## Candidater sur Sciencesconf

## **Contact**

Votre contact pour toute question en lien avec le site AMS2024 et les dossiers de l'appel : [recherche@institutdesameriques.fr](mailto:recherche@institutdesameriques.fr)

Votre contact Sciencesconf si vous avez un problème avec votre identifiant et votre mot de passe : [SciencesConf-support@ccsd.cnrs.fr](mailto:SciencesConf-support@ccsd.cnrs.fr)

- 1. S'inscrire ou se connecter sur Sciencesconf
- Vous avez déjà un compte Sciencesconf : il suffit de vous connecter avec vos identifiants et mots de passe
- Vous n'avez pas de compte Sciencesconf : il suffit d'en créer un en quelques clics : <https://portal.sciencesconf.org/user/createaccount>

Pour information, Sciencesconf et HALSHS utilisent le même compte (si vous avez déjà des identifiants HALSHS, il suffit de les utiliser pour vous connecter sur Sciencesconf).

## 2. Déposer son dossier

Quand vous êtes sur le site sciencesconf, vous vous connectez en haut à droite, là où est écrit "connexion", puis vous entrez votre identifiant et votre mot de passe.

Quand vous êtes connecté.e, vous allez dans "Déposer"

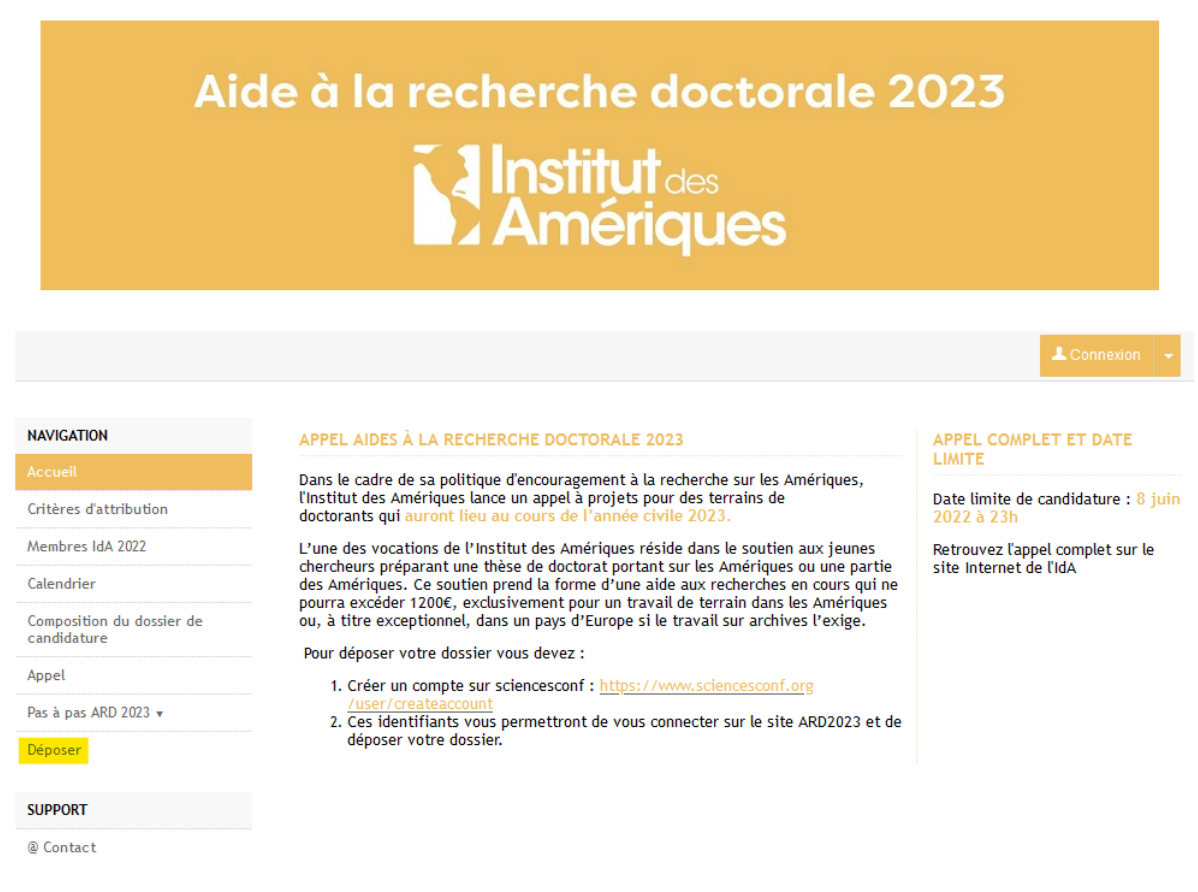

Vous devez ensuite mettre le titre, le type de dossier, choisir le pôle régional de l'Institut des Amériques concerné, des mots-clés et passez à l'étape suivante.

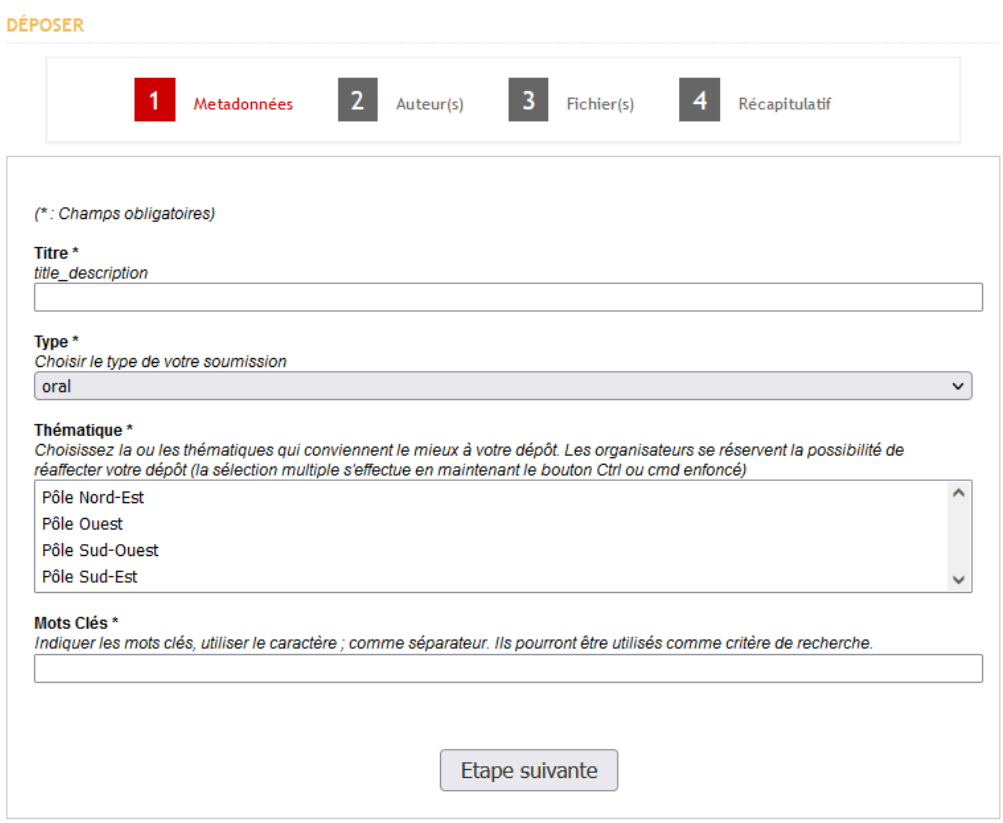

Dans la partie auteur(s), cliquez sur "**Ajouter une affiliation**" et remplissez la fiche avec les coordonnées de l'établissement membre de l'IdA et celles du laboratoire s'il y a lieu (séparément) et passez à l'étape suivante.

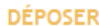

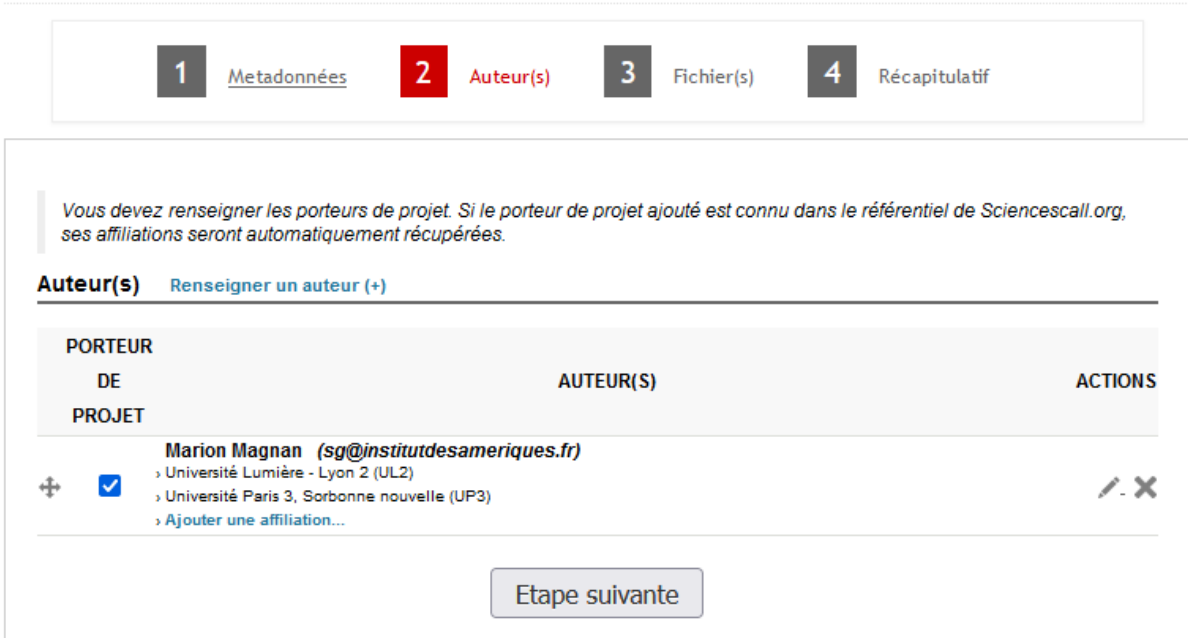

Exemple de fiche remplie

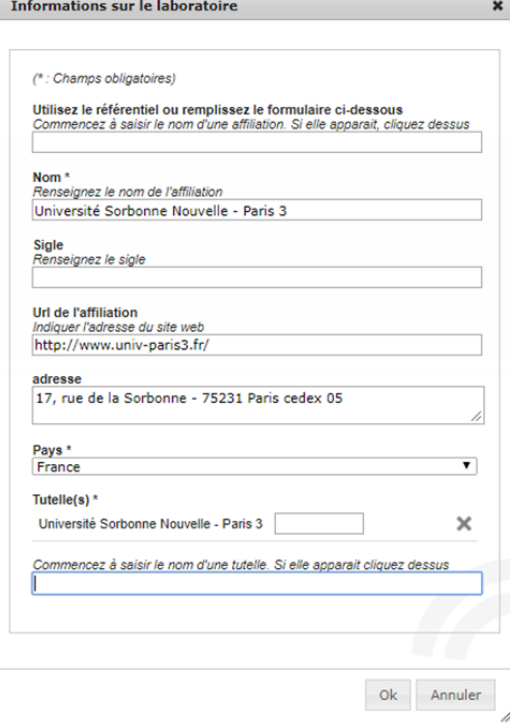

Dans la partie fichier(s), allez sur **résumé**, puis choisissez le fichier principal (document en format pdf non protégé), avant d'appuyer sur « transférer ».

Dans les données supplémentaires, mettez la fiche de renseignements au format Word (disponible sur le site et à télécharger) puis cliquez sur « transférer ».

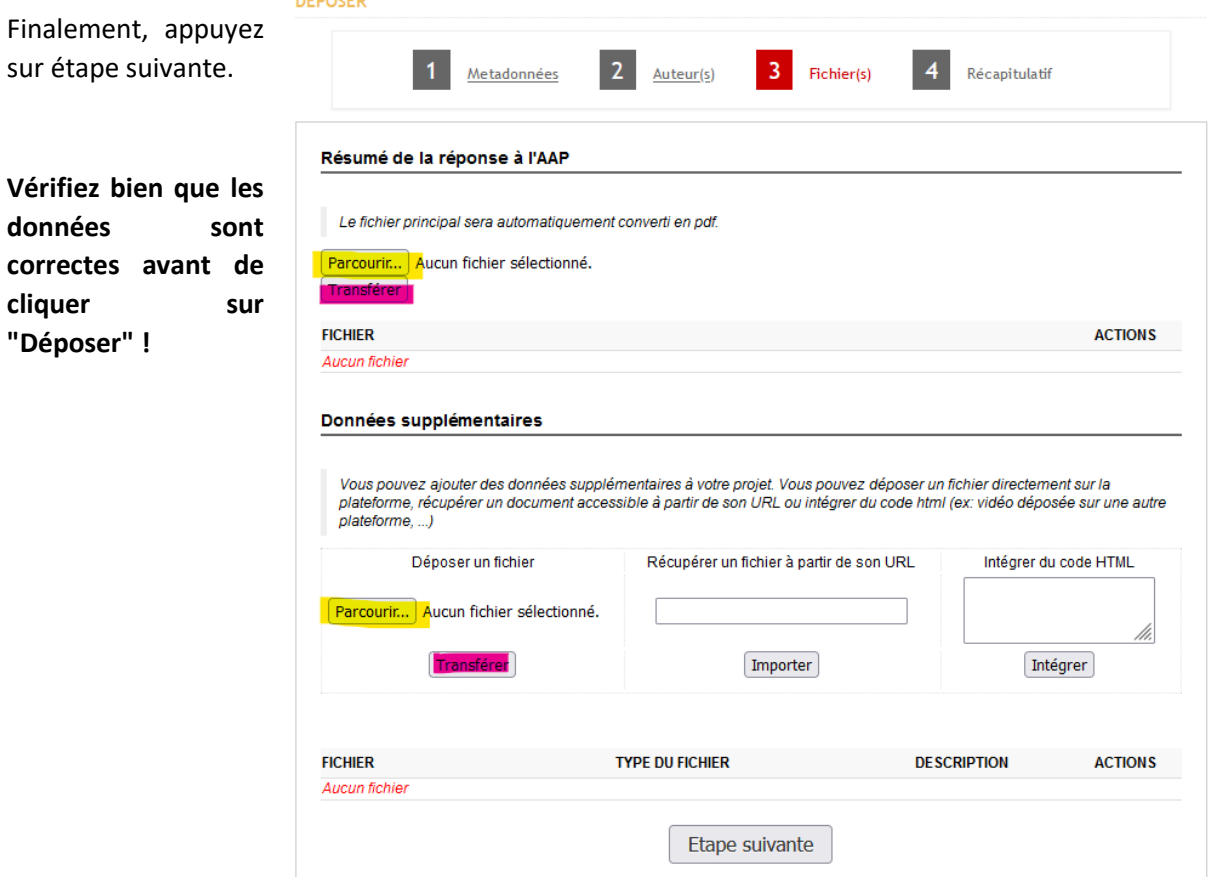